厚

# **GUIDELINES OF UNIAPPS ONLINE EXAM SAFE EXAM BROWSER FOR DESKTOP/LAPTOP**

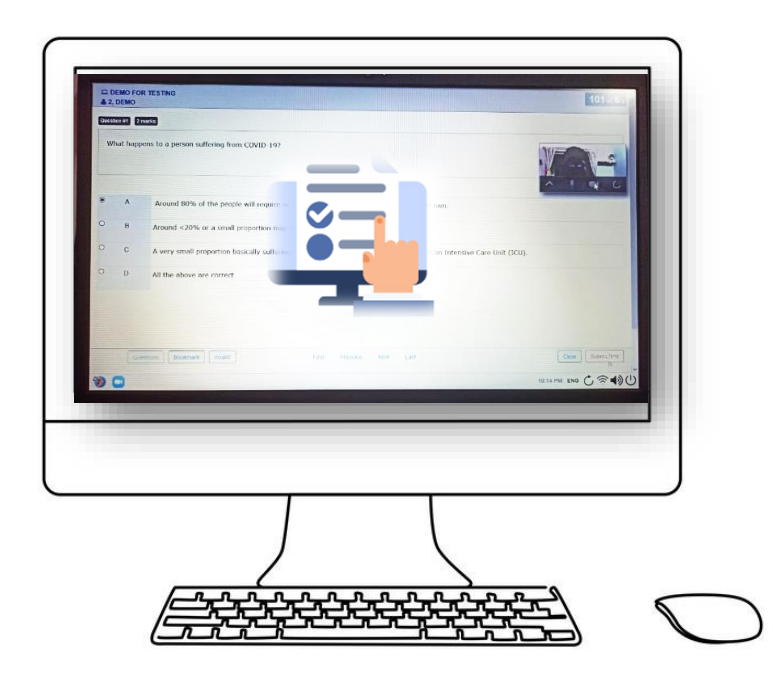

# **SYSTEM REQUIRMENTS**

Windows OS - Desktop/Laptop

Download the Safe Exam Browser (SEB) version which is best suited for your computer to take your Online Exam. There are two versions of SEB as follows:

- 1. SEB Version 3.3.2 (Highly recommended-For **Windows 8.1, 10 and 11**) OR
- 2. SEB version 2.4.1 (Old Version For **Windows 7, 8.1 and 10**)

# 1. For Safe Exam Browser (**SEB) version: 3.3.2 (highly recommended):**

#### **Minimum requirement of Hardware:**

- Laptop / Desktop (With Webcam)
- CPU: 32-bit or 64-bit
- RAM: minimum 4 GB
- Display resolution: minimum 1024×768
- Peripherals: External Webcam or Integrated Webcam

#### **Minimum requirement of Software:**

- **Operating System: Windows 8.1, 10 and 11** (Home Single Language / Pro / etc.) operating system having latest Google Chrome / Firefox browser installed.
- **Browser:** Safe Exam Browser (Steps to install Safe Exam Browser is mentioned in **this manual - "Steps to Download Safe Exam Browser").**
- **Internet:** Minimum 3G/4G (1Mbps Download / 1Mbps Upload speed).

### **OR**

# 2. For Safe Exam Browser (**SEB) version: 2.4.1**

#### **Minimum requirement of Hardware:**

- Laptop / Desktop (With Webcam)
- CPU: 32bit or 64bit
- RAM: minimum 4 GB
- Display resolution: minimum 1024×768
- Peripherals: External Webcam or Integrated Webcam

**Minimum requirement of Software:**

- **Operating System: Windows 7, 8.1 and 10** (Home Single Language / Pro / etc.) operating system having latest Google Chrome / Firefox browser installed.
- **Browser:** Safe Exam Browser **(Steps to install Safe Exam Browser is mentioned in this manual - "Steps to Download Safe Exam Browser").**
- **Internet:** Minimum 3G/4G (1Mbps Download / 1Mbps Upload speed).

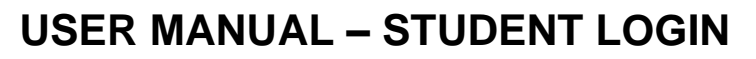

**Note : Uninstall previous any online exam app from your PC/Laptop**

**Step 1:**

**Download SEB from the link as per your system configuration**

# ➔ **[Click here to download:](https://www.vnsgu.ac.in/wp-content/downloads/exe/SEB_3.3.2.413_SetupBundle/VN.rar) Safe Exam Browser [for Window 8.1/10/11](https://www.vnsgu.ac.in/wp-content/downloads/exe/SEB_3.3.2.413_SetupBundle/VN.rar)**

#### **(Highly Recommended)**

#### **OR**

➔ **[Click here to download:](https://www.vnsgu.ac.in/wp-content/downloads/exe/VN.rar) [Safe Exam Browser for Window 7/8.1/10](https://www.vnsgu.ac.in/wp-content/downloads/exe/VN.rar)**

**Note: This Safe Browser must be installed and used in Windows Only.**

#### **Follow the below steps to install Safe Exam Browser:**

- Click on this link to download Safe Exam Browser 3.3.2 (Install only the above version)
- Install the Safe Exam Browser after downloading.
- Click on Next Button.

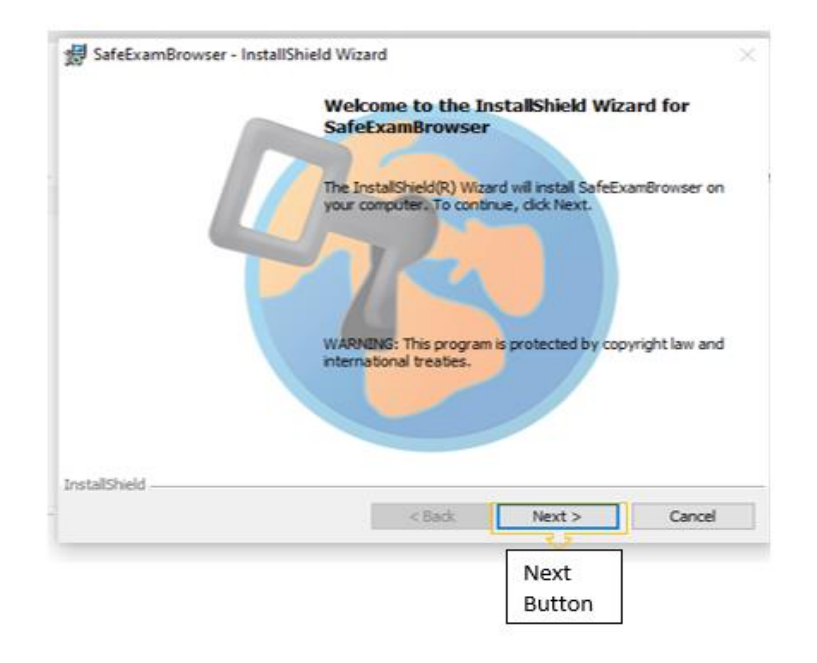

- Then select "I accept the term in the license agreement".
- Then click on Next Button.

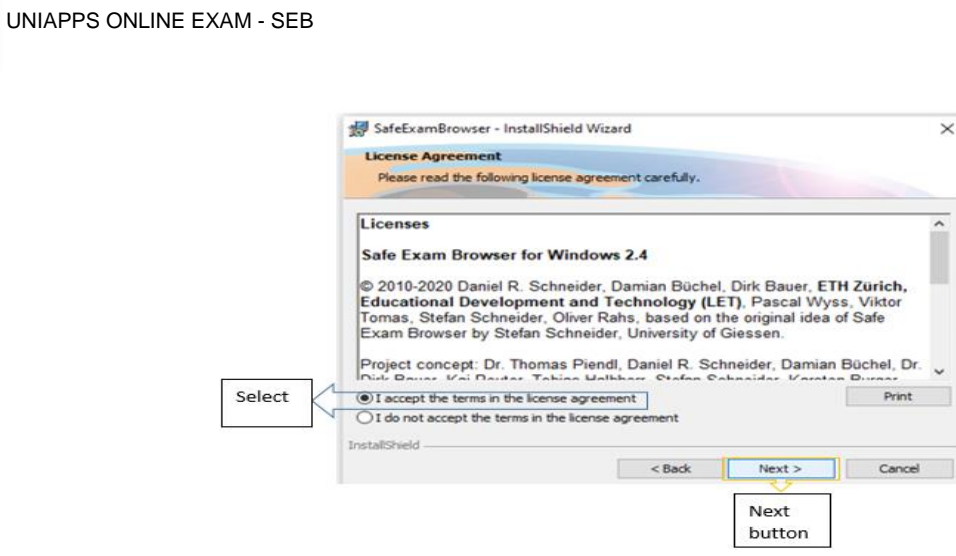

 $\times$ 

U)

- Then select Install Button.
- It will take a few seconds to install.

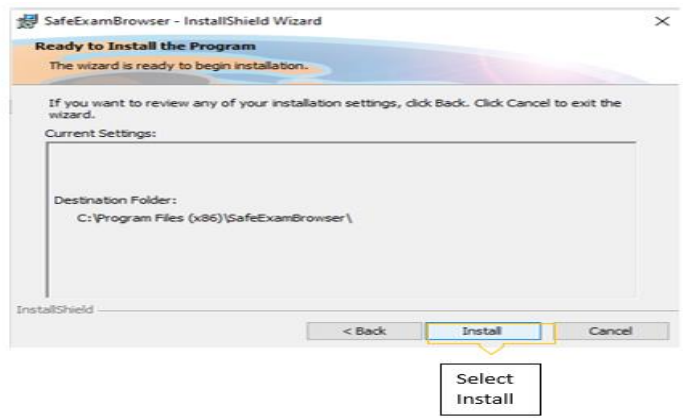

- When the Installation is done.
- Click on Finish.

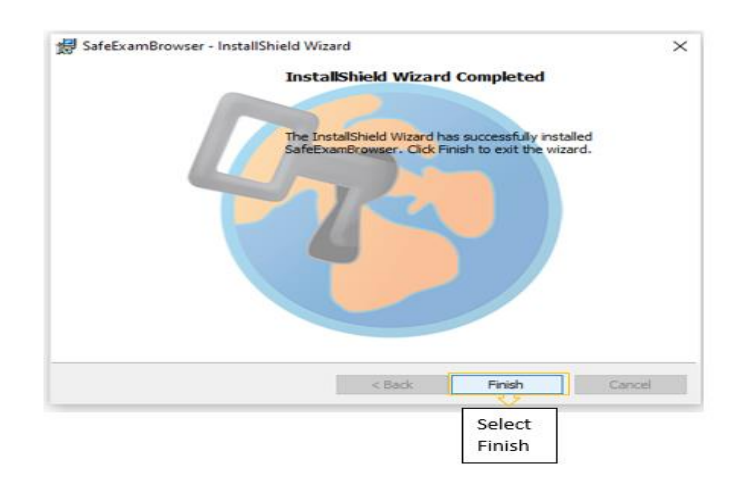

# **Step 2:**

**[Click here to download the:](https://vnsgu.ac.in/wp-content/downloads/exe/SEB%20File%20%28Launcher%29.rar) SEB File (Launcher File)**

• Now Open the downloaded file : **UniApps\_Online\_Exam.seb** 

# **Step 3: Click on : VNSGU**

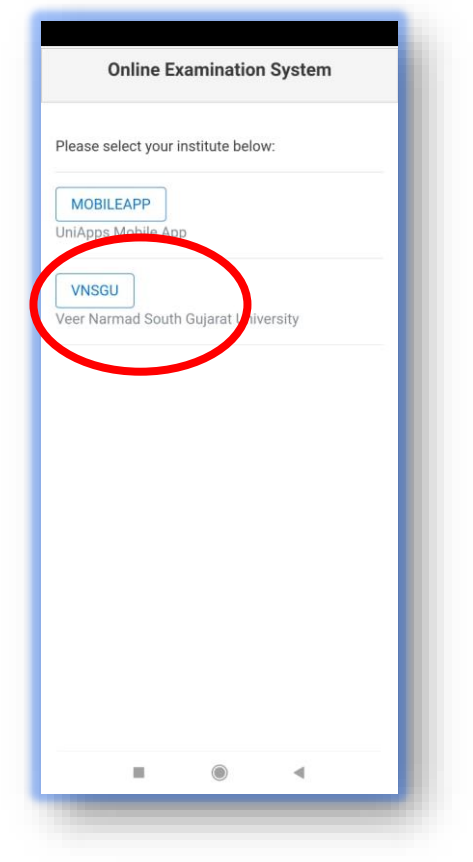

# **Step 4: Student Login Page**

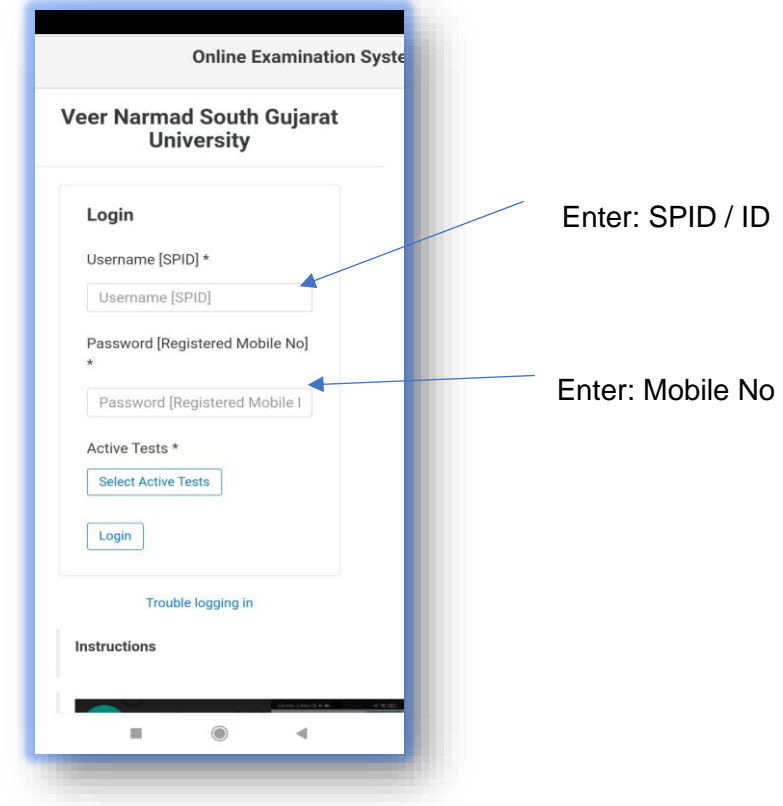

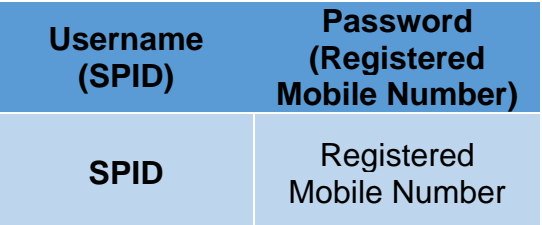

Username is your SPID

Password is your registered Mobile Number

**Select Active Test:** MOCK EXAM FOR VNSGU 21-03-2022

**Click:** Login

# **Step 5: Face Recognition / Face Verification**

Upload : College ID/Hall Ticket.

#### **Step 6: Exam UI**

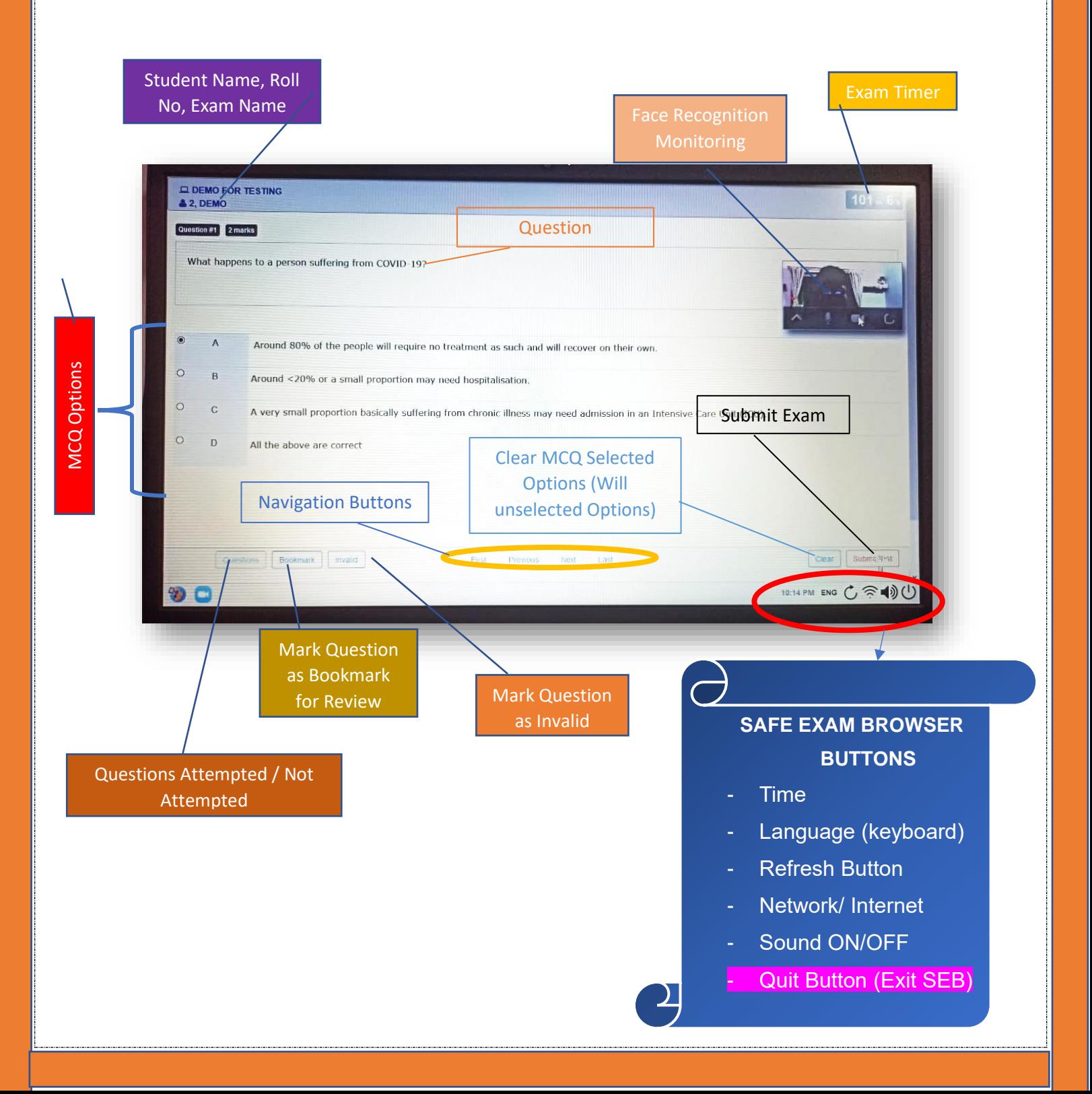

### **Step 7: Submit Exam**

Click on **Submit Test** Button to submit exam

#### **Step 8: Close SEB**

Click on the Quit Button  $\bigcirc$  (bottom left Corner of the browser) to exit the SEB. This

should exit the Safe Exam Browser and provide access to the computer's desktop again.